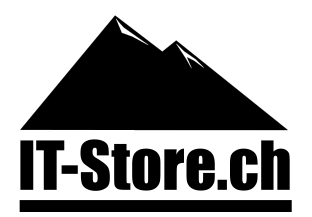

# **Windows Server 2012 R2 Evaluationsversion aktivieren**

Die nachfolgende Anleitung zeigt auf, wie Sie eine Evaluationsversion von Windows Server 2012 R2 mithilfe eines gültigen Produktkeys aktivieren können.

1. Schritt

Öffnen Sie die Eingabeaufforderung (CMD) als Administrator.

## 2. Schritt

Geben Sie den nachfolgenden Befehl ein:

## DISM /online /Set-Edition:ServerStandard /ProductKey:XXXXX-XXXXX-XXXXX-XXXXX-**XXXXX /AcceptEula**

Set-Edition: **ServerStandard** für Standard und **ServerDatacenter** für Datacenter Keys

3. Schritt

Nachdem Sie Enter gedrückt haben, starten die Komponentenaktualisierung automatisch.

## 4. Schritt

Starten Sie das System neu, sobald die Komponentenaktualisierung abgeschlossen ist.

## 5. Schritt

Nun sollte Windows erfolgreich aktiviert sein. Bei allfälligen Problemen stehen wir Ihnen gerne zur Verfügung!

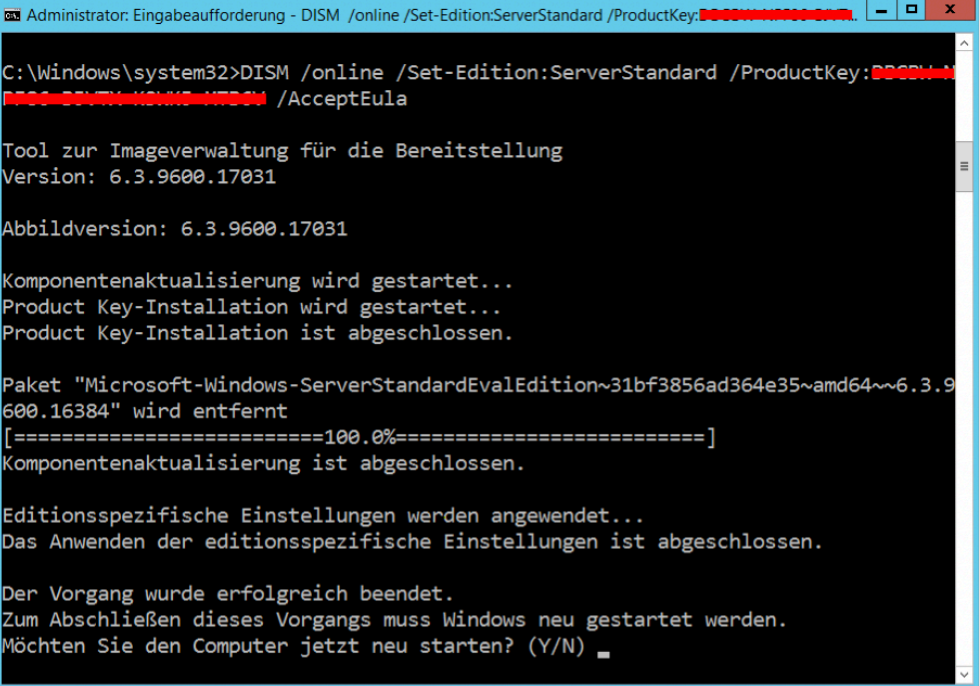

IT-Store Schweiz GmbH Telefon: 0800 00 88 00 UID: CHE‑152.149.377 Unterdorf 87m E-Mail: [support@it-store.ch](mailto:support@it-store.ch) Web: [www.it-store-kaderli.ch](http://www.it-store-kaderli.ch) Shop: [www.it-store.ch](http://www.it-store.ch)